## **Word-3: redigering og punktopstilling**

**HUSK: når noget er "markeret" (blokket over med sort), så står det ude på klippekanten og er i farezonen !** 

**"Markeret tekst erstattes af NY tekst" …** 

**Eksempel: Hvis du har markeret et helt afsnit på 9 linjer og så "kommer til" at trykke på K, så erstattes hele afsnittet altså med et enkelt: K … Du går straks i affekt og råber efter læreren eller andre i nærheden. Men bare rolig – handlingen kan fortrydes !!** 

Du kan **fortryde** alt hvad du foretager dig i Word (indtil 99 trin bagud) ved at klikke på den lille bøjede "pil-til-venstre" oppe i værktøjslinjen eller taste Control+Z. Så ser det hele pludselig ud som før ulykken.

Du kan endda "**fortryde at du fortrød**" ved at klikke på den anden lille bøjede pil, som peger mod højre. På denne måde kan man jo faktisk sammenligne forskellige udgaver meget let og så "lande" på den bedste.

I det virkelige liv er der desværre ingen "fortryd-knap" …

## **Repetitions-opgave**

Hent den gemte tekst "Skiløb-1" frem på skærmen. (Læg her mærke til, at det er smart, hvis du har givet filen det navn, som læreren foreslog …)

Kig lidt på den – hvad har du lært indtil nu ??

Teksten burde slutte med: Oplysningerne stammer fra Internet: www.skisport.dk

**Lige bagefter tilføjer du i en parentes og med samme skrifttype:**  (den mest gennemførte danske web-portal om skiferie)

Gem filen igen på eget M-drev MEN giv den **nyt navn**. Det betyder, at du ikke blot kan nøjes med at klikke på knappen med den lille diskette, men du må via menu-linjen: **Filer** Ö **Gem som …** og kalde den: skiløb-2. Luk herefter dokumentet (filen) igen.

Nu har du altså 2 forskellige tekster liggende om skiløb. Nu var det kun en lille ændring (tilføjelse) du lavede – men nogen gange vil man måske gerne "beholde" den gamle version også. Og det kan altså sagtens lade sig gøre, som du ser.

## **Redigering i teksten**

Du skal nu hente en færdig tekst. Den ligger på Internet her: **www.noah2900.dk/hgweb** hvor du klikker på knappen "**Word**" og dernæst "**Arbejdstekster til Word**" - selve filen hedder "**Politi**".

#### **Følg nu denne plan:**

- 1. Straks du har teksten på skærmen, så **gemmer** du den på din M-drev med navnet politi-1 (når det først er gjort, så kan du løbende gemme dit arbejde ved at klikke på diskette-knappen eller taste Control+S).
- 2. Hele teksten formateres med skrifttypen "Times New Roman 12"
- 3. Hoved-overskriften skal herefter formateres med skriften "Arial 20 fed" og de øvrige overskrifter med "Arial 16 fed" (Gem igen !!)
- 4. Al direkte tale (replikker i anførselstegn) skal formateres med *kursiv*
- 5. Nu skal der **slettes** et par afsnit og byttes om på **rækkefølgen** af nogle andre:

9 Markér afsnittet "Han hører til …" og **slet** det med "Delete-tasten". Læg mærke til at det forsvinder, og teksten nedenunder rykker et stykke op og overtager pladsen. Der bliver ikke bare et tomt hul !!

 $\checkmark$  Markér det sidste afsnit "Knud Jørgen Hedegaard erkender ...". Du skal markere præcist – ikke noget med at markere den blanke linje før eller efter afsnittet denne gang. (Det kan ellers nogle gange være en fordel)

9 Klik på værktøjslinjen på knappen med den lille **saks** ! Den betyder KLIP UD – og det var også hvad der skete: afsnittet blev klippet ud og forsvandt sporløst. Men bare rolig (du skal ikke fortryde endnu) – den udklippede tekst ligger på et lille usynligt lager kaldet "**Udklips-holder**" og venter bare på at få kommandoen: "Sæt ind"

 $\checkmark$  Klik med MUSEN (eller flyt markøren med de 4 piletaster på tastaturet) **efter** afsnittet "Politi-inspektør Knud Jørgen …". Når markøren befinder sig det rette sted, hvor den udklippede tekst skal sættes ind, så taster du Control+V

 $\checkmark$  Vupti !! Teksten dukkede op igen, men på den nye placering. På denne måde kan man altså redigere og flytte rundt på større eller mindre dele af teksten, indtil man er glad.

6. **Gem** teksten igen med diskette-knapen eller tast Control+S og LUK.

## **Ny opgave: redigering i en sang**

Hent den færdige tekst "Wonder" samme sted som før. Straks gemmer du teksten på dit eget bruger-drev og kalder den Wonder-1.

#### **Øvelsen er meget enkelt:**

- 1. Ved hjælp af samme metode som før skal du nu bringe orden i versene, så de kommer i den rigtige rækkefølge: 1-2-3-4.
- 2. I det endelige resultat skal der naturligvis være en enkelt blank linje i mellem versene. Evt. må du tilføje en blank linje hist og her med Enter-tasten og slette en blank linje med "viskelæderet". Det skal se pænt ud.
- 3. Ikke fordi det betyder så meget Stevie Wonder lægger i hvert fald *ikke* mærke til det …
- 4. Gem igen ved at taste Control+S og LUK.

## **Punktopstilling (en spændende videnskab)**

Punktopstillinger er nyttige til mange ting, når noget tekst skal præsenteres på en let og overskuelig måde.

Punktopstillinger kan bestå af: tal eller bogstaver eller specielle tegn:

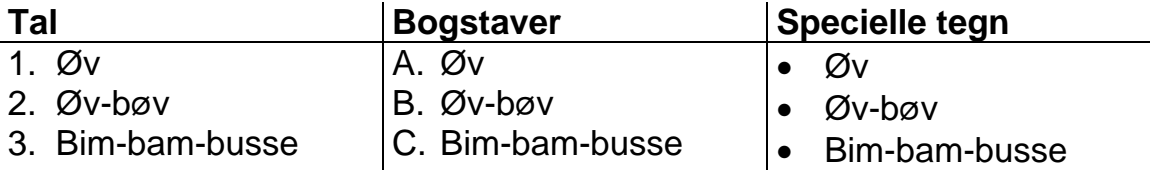

#### Som sædvanlig gælder det: **marker først i teksten og vælg bagefter at lave en punktopstilling.**

**MEN**: hvordan finder programmet ud af, hvornår det ene punkt slutter og det næste begynder ?? Godt spørgsmål – og nu kommer eet af svarerne på, hvorfor man ikke skal sløse med at trykke på **Enter-tasten** !!

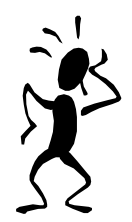

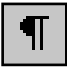

På værktøjs-linjen findes denne lille **spion-knap**, som kan vise "**skjulte tegn**" (koder).

Når man trykker på Enter eller mellemrums-tasten, så indsættes der nemlig et "skjult tegn" i teksten, som man ikke umiddelbart kan se. Med mindre at man tænder "spion-knappen" ved at klikke på den. Det er en af de mange **tænd/sluk** knapper i programmet.

Hent lige din gemte tekst "skiløb-2" frem på skærmen !!

Klik på spion-knappen – og straks kan du se en masse mærkelige ting blandet sammen med teksten. De vil dog ikke blive udskrevet på printeren !!

- Tryk på mellemrums-tasten er vist med **prikker** mellem ordene.
- Tryk på Enter-tasten er vist med en slags **omvendt node**: ¶

#### Q.

Mange ting i tekstbehandlings-programmer knytter sig til begrebet **afsnit**. Og her menes ikke afsnit i samme forstand, som vi har lært i dansktimerne.

> Et afsnit i tekstbehandling = det som befinder sig imellem to tryk på Enter

Og det kan man jo ikke huske, så derfor kan programmet VISE én, hvor der faktisk er trykket på Enter. Det vises altså med ¶, når man tænder for de skjulte tegn. Fiskt !! (ha)

#### **Disse ting er vigtige at forstå, når man f.eks. skal lave en punktopstilling.**

Når man trykker på Enter, så vil Word altså gøre klar til et nyt "punkt" i punktopstillingen. Du skal selv prøve det om et øjeblik.

Man kan faktisk selv vælge, om man vil skrive teksten ind først uden punktopstilling (og påføre den bagefter) eller om man straks vil se punktopstillingen i funktion, mens man skriver teksten.

#### **Vi skal først prøve den sidste metode – "punktopstilling straks":**

Åbn et helt nyt dokument (klik på værktøjs-linjen på knappen med det blanke ark papir) og skriv følgende:

Solcreme faktor 25

Markér teksten og klik på værktøjs-linjen på knappen, hvor der står **1-2-3**. det betyder en **nummereret** punktopstilling. Bagefter ser det sådan ud:

1. Solcreme faktor 25

Punktopstillingen vil nu fortsætte med punkt 2, når du trykker Enter i slutningen af linjen. Sådan:

- 1. Solcreme faktor 25
- 2.

Altså: nu kan du styre, hvornår næste punkt skal starte. Det sker, når du selv trykker på Enter ! **Lav selv 4-5 nye punkter.** 

#### $\bf \omega$

Hvis man ønsker en **blank linje** mellem de forskellige punkter (sådan som det kan ses de fleste steder på disse sider), så kan man "snyde" programmet ved at trykke på **2 taster samtidig**:

- SHIFT (den som laver STORE bogstaver) og
- Enter (som både laver nyt afsnit og giver ny LINJE)

Altså: hold shift-tasten nede mens du trykker Enter.

Resultatet er, at du ryger ned på ny linje, men der skiftes IKKE til nyt afsnit. Det kan godt virke lidt åndssvagt, at det skulle være så vigtigt – men det er det altså.

#### $\left( \bullet \right)$

De 2 mest almindelige punktopstillinger er den med tal og den med de små sorte kugler. **Hvordan vælger man, hvilken slags man vil bruge ?**

De to almindelige vælges lettest på værktøjslinjen:

## 狂狂!

Hvis man vil benytte nogle særlige tegn eller f.eks. bogstaver, så skal man en lille omvej omkring menu-linjen. Sådan er det altid, når man selv vil have fuld kontrol med detaljerne.

Klik på Formater  $\Rightarrow$  Punktopstilling ...

Så ser du **dialog-boksen** på næste side, hvor du kan angive præcis hvordan tegnene foran de forskellige punkter skal se ud og opføre sig.

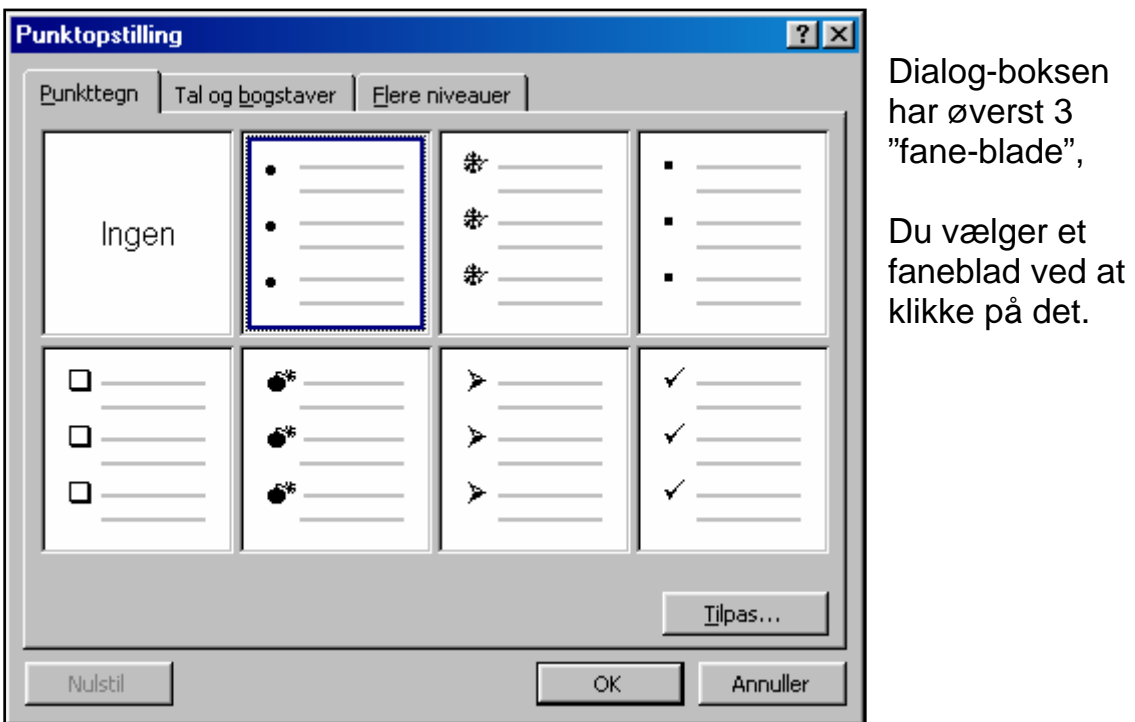

Det **første** faneblad ("Punkttegn") danner en opstilling, som IKKE er nummereret !

Man vælger simpelthen det ønskede "punkttegn" ved at klikke på det og så klikke på OK. Herefter vil dette tegn være brugt på den tekst-blok, som man **forinden** havde markeret.

Det midterste faneblad danner en **nummereret** (ordnet) punktopstilling med enten tal eller bogstaver. Herunder er der klikket på dette faneblad:

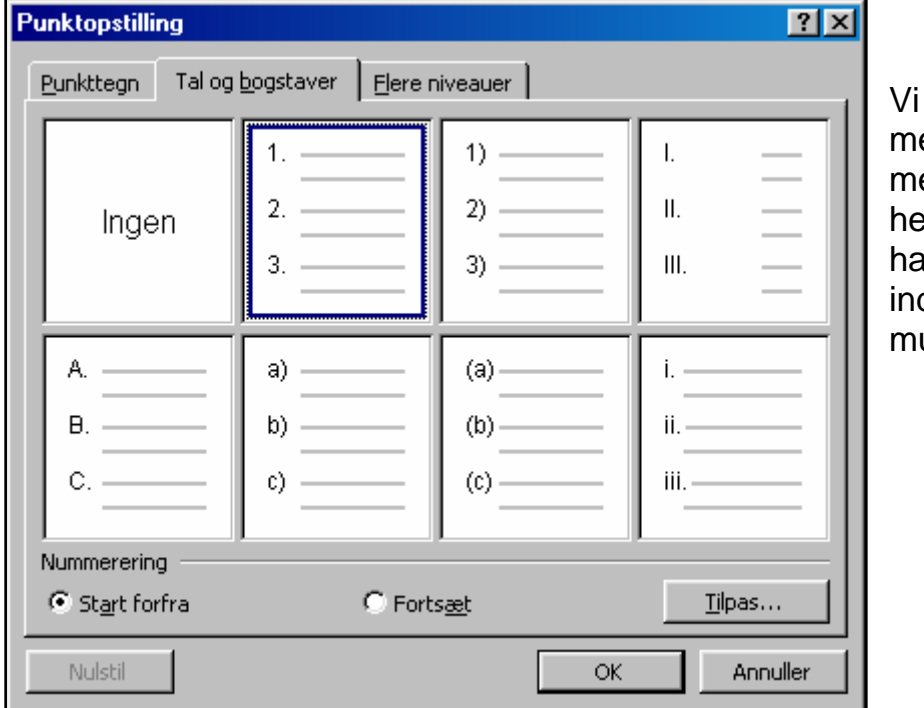

går ikke eget i detaljer ed disse ting  $er - men$  nu ar du fået et dtryk af ulighederne.

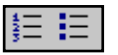

De 2 knapper vil som regel huske de valg som sidst blev brugt i dialogboksen. Oftest er det bare henholdsvis tal eller prikker.

MEN: hvis der dukker noget andet op, så kan det altså styres via dialogboksen (Formater  $\Rightarrow$  Punktopstilling ...)

**Bemærk**: hvis du kører afsted i en punktopstilling og trykker Enter, så dukker der et nyt punkttegn op på den nye linje. Men hvis du trykker Enter TO GANGE lige efter hinanden, så regner programmet med, at du nok er færdig med punktopstillingen og vil til at skrive videre med alm. tekst.

Hvis det ikke er tilfældet (det var en "fejl"), så kan du bare bakke tilbage igen ved at klikke med musen efter det sidste ord og SÅ trykke Enter (én gang !)

#### $\left(\!\!\left.\mathbf{a}\right)\!\!\right)$

Og nu til den anden metode: "**skriv teksten først og påfør dernæst punktopstillingen"** 

Du fortsætter blot efter den punktopstilling, som du allerede har lavet. Tryk Enter 4-5 gange efter den første opstilling, så der bliver lidt "luft" i mellem. **Skriv følgende tekst og tast Enter efter HVERT ord:** 

Gulerødder, Kartofler, Rødbeder, Ærter, Porrer, Selleri

Dernæst markerer du alle ordene og klikker så på en af de 2 knapper på værktøjslinjen. Vupti !!

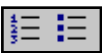

Mens det hele er markeret kan du prøve at "slukke" knappen igen. Så forsvinder punktopstillingen. Prøv at skifte mellem de 2 forskellige typer.

Prøv også at vælge ved at gå ind i dialog-boksen: Formater  $\Rightarrow$  Punktopstilling ...

Til sidst så gemmer du dette dokument på dit M-drev: Filer  $\Rightarrow$  Gem som ... og kald filen for Punktopstillinger.

LUK filen og afslut Word – med mindre du har lyst til at øve dig lidt mere.

## **Ekstra-opgave til de flittige**

Lav en tekst magen til den du ser på næste side !

Du skal bruge de samme skrifttyper, attributter, størrelser og punktopstillinger. God fornøjelse !!

# **Livigno**

Livigno ligger i den skattefri zone i **Italien**, hvilket betyder at mange mærkevare kan købes til billige penge her. Pisterne er let overskuelige, der er skiløb for enhver smag. Er man udelukkende til sorte pukkelpister, så er Livigno dog ikke sagen.

Den toldfrie status gør byen til et sandt indkøbsmekka, og man kan holde en forholdsvis billig ferie her. Efter en dags skiløb er der ikke noget som en gang **afterski**, hvilket der er god basis for med mange hyggelige barer og restauranter. **Vejret** er meget ofte fint p.g.a. beliggenheden !

## *Pister ialt:110 km*

- $\bullet$  Blå: 30 km
- Røde: 65 km
- Sorte: 15 km

### *Lift-kapacitet: 40.000 pers/timen*

- Slæbelifter: 15
- Stolelifter: 11
- Kabinelifter:  $0$
- Kabinebane: 3
- $\textbf{Tog}: 0$

## *Danske arrangører i Livigno:*

- Best Travel
- DanSki
- Skisme
- Skitalia
- Star Tours
- Thinggaard
- Tjæreborg